# Inspiron 20 維修手冊

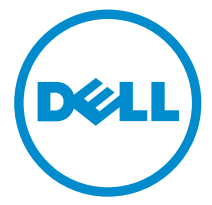

電腦型號: Inspiron 20 機型 3043 管制型號: W13B 管制類型: W13B001

# 註、警示與警告

名 註: 「註」表示可以幫助您更有效地使用電腦的重要資訊。

警示:「警示」表示有可能會損壞硬體或導致資料遺失,並告訴您如何避免發生此 類問題。

警告: 「警告」表示有可能會導致財產損失、人身傷害甚至死亡。

Copyright **©** 2014 Dell Inc. 著作權所有,並保留一切權利。本產品受美國與國際著作權及智慧財 產權法保護。Dell™ 與 Dell 徽標是 Dell Inc. 在美國和/或其他轄區的商標。本文提及的所有其他標 誌與名稱皆屬於其個別公司的商標。

2014 - 05

Rev. A00

目錄

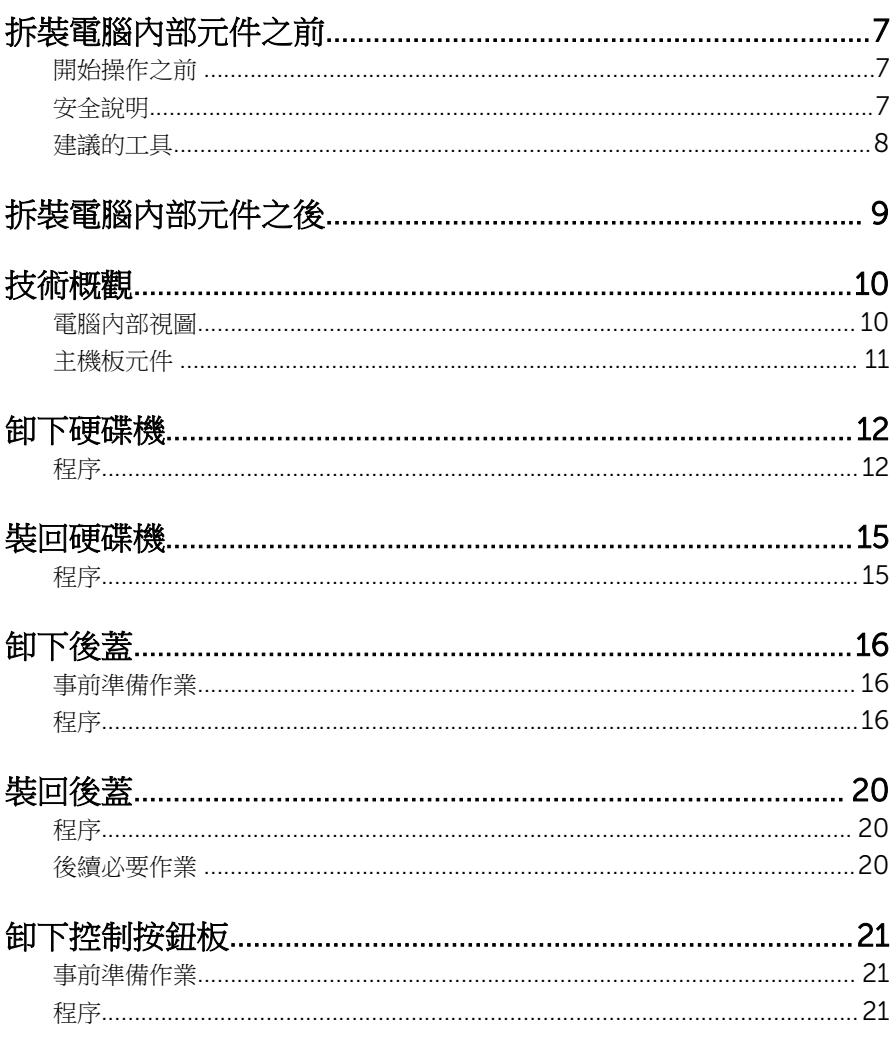

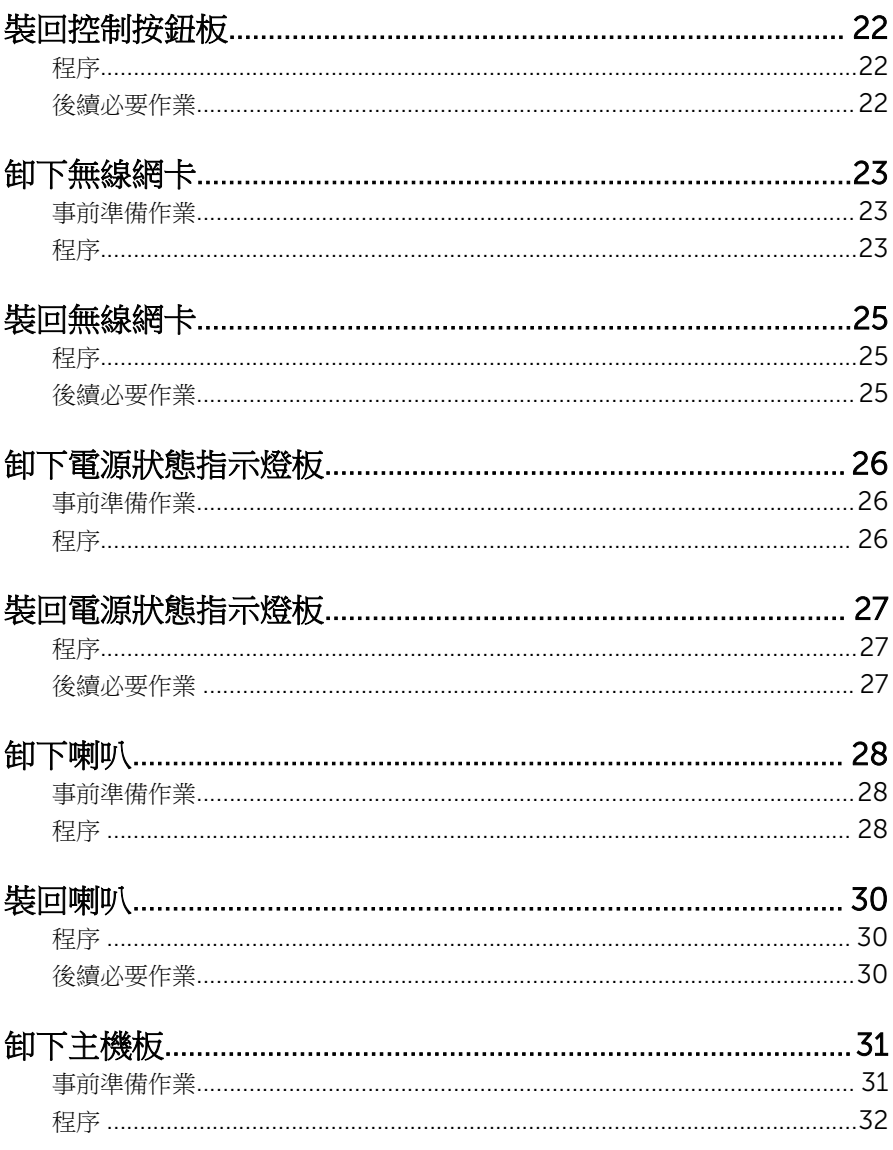

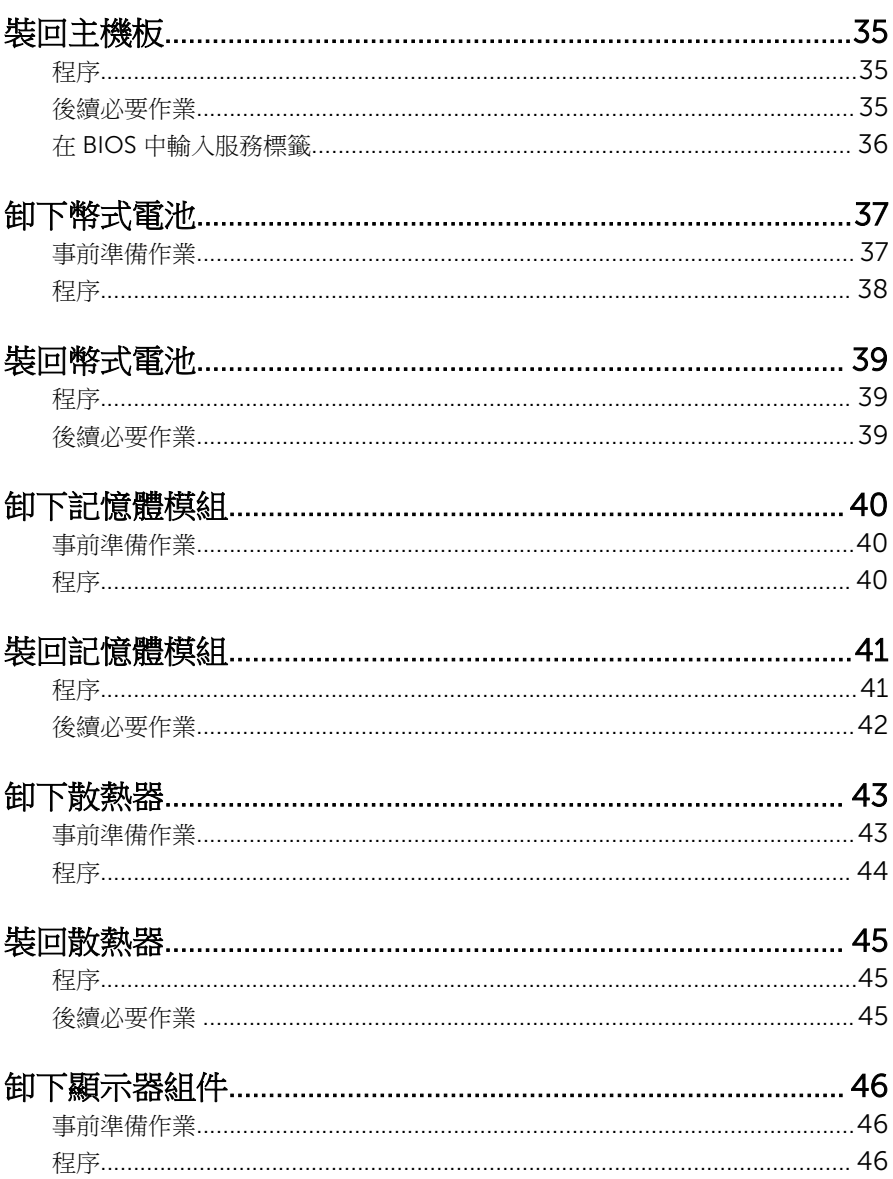

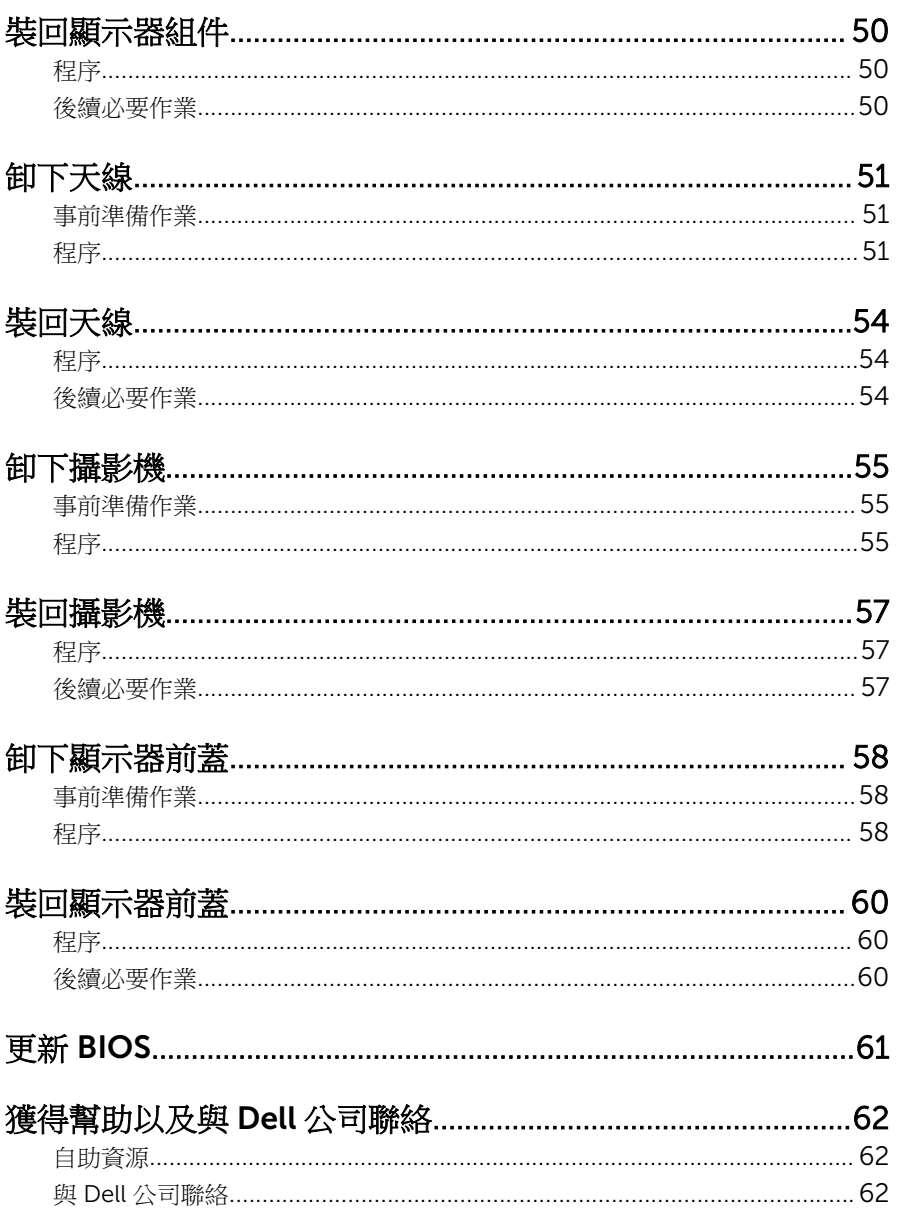

# <span id="page-6-0"></span>拆裝電腦內部元件之前

警示: 為避免損壞元件和插卡,請握住元件和插卡的邊緣, 並避免碰觸插腳 和觸點。

名 註: 根據您所訂購的組態而定, 本文件中的圖片可能與您電腦不同。

### 開始操作之前

- 1 儲存並關閉所有開啟的檔案,結束所有開啟的應用程式。
- 2 關閉電腦。
	- Windows 8.1:在開始畫面中,按一下或點選電源圖示 → 關機。
	- Windows 7:按一下或點選開始 → 關機。

4 註: 如果您使用了其他作業系統,請參閱您作業系統的說明文件,以獲 得關機說明。

- 3 從電源插座上拔下電腦和所有連接裝置的電源線。
- 4 從雷腦上拔下所有纜線,例如雷話線、網路纜線等。
- 5 從電腦上拔下所有連接的裝置和週邊設備,例如鍵盤、滑鼠、顯示器等。
- 6 從電腦取出任何媒體卡和光碟片 (如果有的話)。
- 7 拔下電腦上的纜線後,請按住電源按鈕 5 秒鐘,以導去主機板上的剩餘電 量。

#### 安全說明

請遵守以下安全規範,以避免電腦受到潛在的損壞,並確保您的人身安全。

个 警告: 拆裝電腦內部元件之前,請先閱讀電腦隨附的安全資訊。如需更多安 全性方面的最佳實務,請參閱 Regulatory Compliance (法規遵循) 首頁: dell.com/regulatory\_compliance。

介 警告: 打開電腦護蓋或面板之前,請先斷開所有電源。拆裝電腦內部元件之 後,請先裝回所有護蓋、面板和螺絲,然後再連接電源。

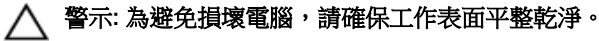

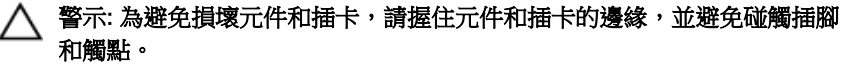

<span id="page-7-0"></span>警示: 只有獲得認證的維修技術人員才可卸下電腦護蓋並拆裝電腦內部的任 何元件。請參閱安全說明,以獲得有關安全預防措施、拆裝電腦內部元件和 防止靜電損壞的完整資訊。

△ 警示: 在觸摸電腦內部的任何元件之前,請觸摸未上漆的金屬表面 (例如雷腦 背面的金屬),以確保接地並導去您身上的靜電。作業過程中,應經常碰觸 未上漆的金屬表面,以導去可能損壞內部元件的靜電。

◯ 警示: 拔下纜線時,請握住連接器或拉片將其拔出,而不要拉扯續線。 某些 纜線的連接器帶有鎖定彈片或指旋螺絲;在拔下此類纜線之前,您必須先鬆 開鎖定彈片或指旋螺絲。在拔下續線時,連接器的兩側應同時退出,以避免 弄彎連接器插腳。連接續線時,請確保連接器與連接埠的朝向正確並且對 齊。

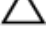

△ 警示: 若要拔下網路纜線, 請先將纜線從電腦上拔下,然後再將其從網路裝 置上拔下。

警示: 按下媒體卡讀取器中安裝的所有插卡,並從中退出插卡。

#### 建議的工具

本文件中的程序可能需要以下工具:

- 十字槽螺絲起子
- 平頭螺絲起子
- 塑膠劃線器

# <span id="page-8-0"></span>拆裝電腦內部元件之後

#### 警示: 電腦內部如有遺留任何螺絲可能會造成嚴重電腦受損。

- 1 裝回所有螺絲,並確保沒有在電腦內部遺留任何螺絲。
- 2 先連接您卸下的所有外接式裝置、调邊設備和纜線,然後再使用電腦。
- 3 先裝回您卸下的所有媒體卡、光碟和任何其他零件,然後再使用電腦。
- 4 將電腦和所有連接裝置連接至電源插座。
- 5 開啟您的電腦。

# <span id="page-9-0"></span>技術概觀

警告: 拆裝電腦內部元件之前,請先閱讀電腦隨附的安全資訊,並按[照拆裝](#page-6-0) W. <mark>[電腦內部元件之前](#page-6-0)</mark>中的步驟進行。拆裝電腦內部元件之後,請按照<u>拆裝電腦</u> 内部元件之後中的指示操作。如需更多安全性最佳實務資訊,請參閱 Regulatory Compliance (法規遵循) 首頁: dell.com/ regulatory\_compliance。

電腦內部視圖

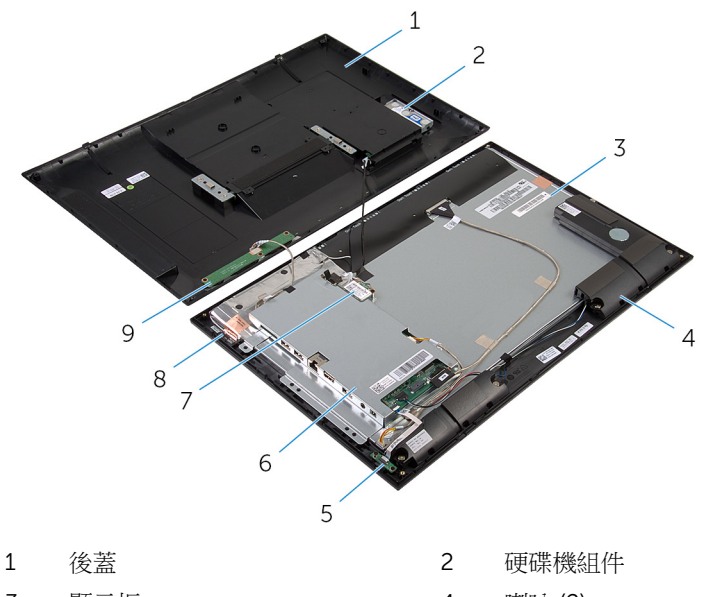

- 3 顯示板 4 喇叭 (2) 5 電源狀態指示燈板 6 主機板托架
- 
- 9 控制按鈕板
- 7 無線網卡 8 天線模組 (2)

<span id="page-10-0"></span>主機板元件

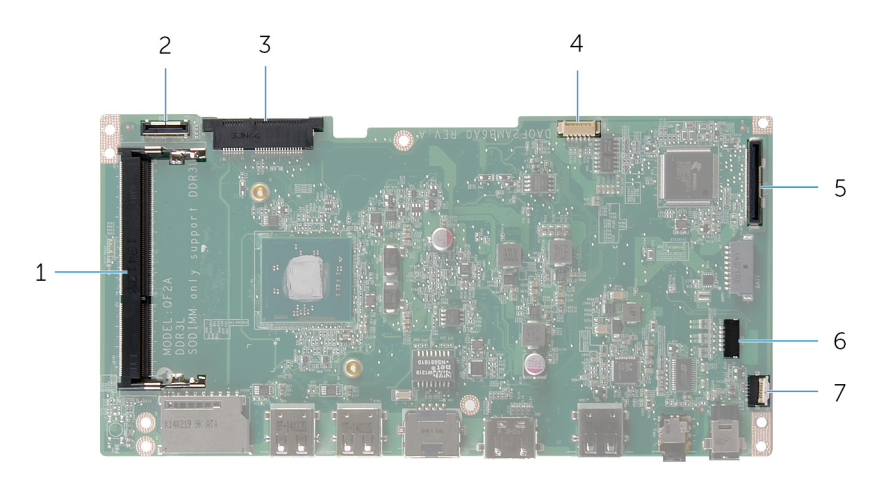

- 記憶體模組插槽 (DDR3L) 2 硬碟機纜線連接器 (HDD)
- 
- 顯示器纜線連接器 (LVDS) 6 喇叭纜線連接器 (SPK)
- 電源狀態指示燈板纜線連接器 (LED)
- 
- 無線網卡插槽 (WLAN) 4 顯示器背光纜線連接器
	-

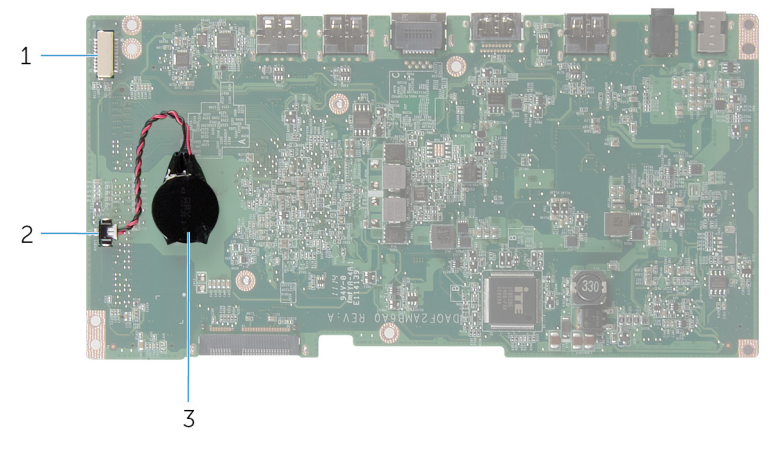

 攝影機和控制按鈕板纜線連接器 2 幣式電池纜線連接器 幣式電池

# <span id="page-11-0"></span>卸下硬碟機

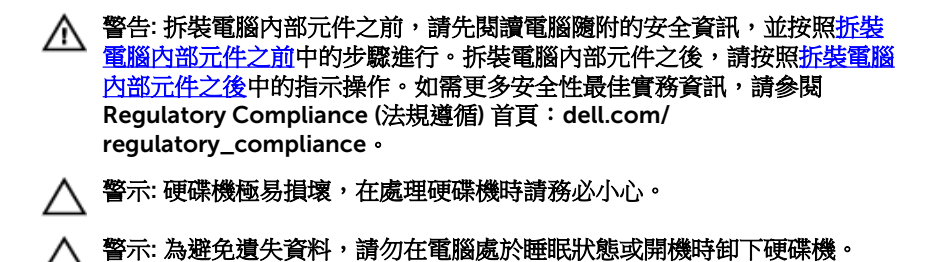

程序

- 1 將電腦正面朝下置於一個乾淨平坦的表面上。
- 2 用指尖將硬碟機蓋從後蓋撬起。

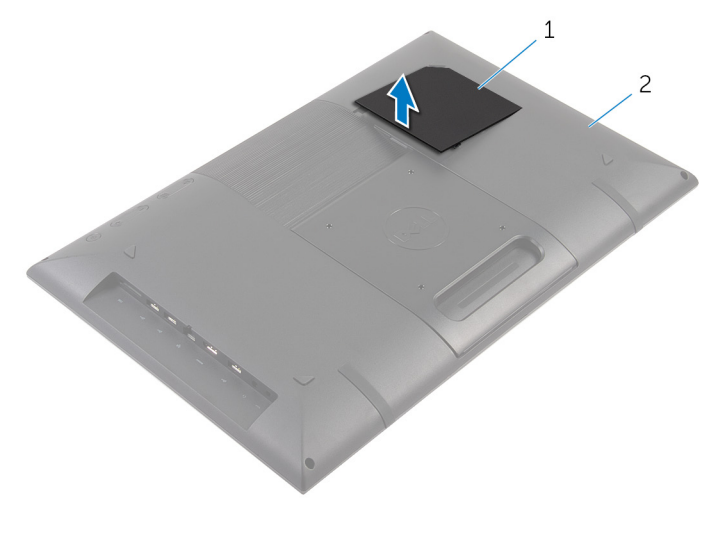

1 硬碟機蓋 2 後蓋

- 3 使用拉式彈片,從內插板拔下硬碟機續線。
- 4 卸下將硬碟機組件固定至後蓋的螺絲。

將硬碟機組件從後蓋插槽抬起推出。

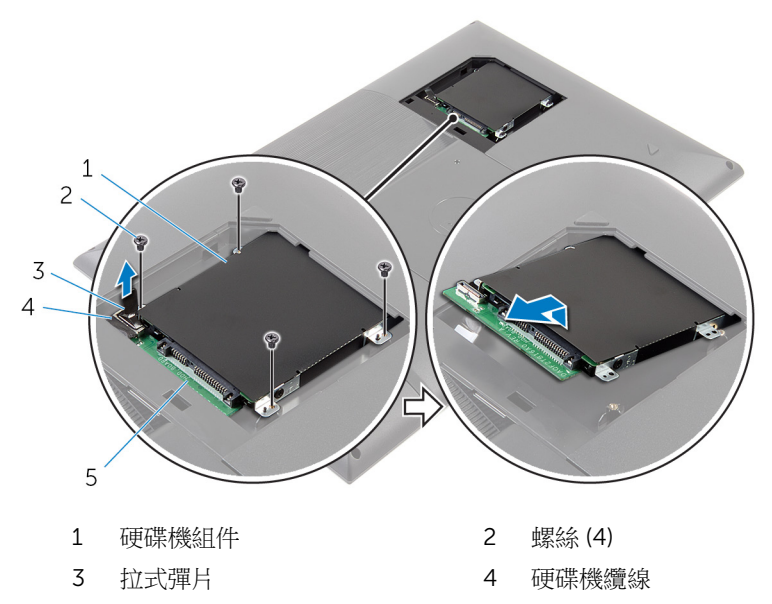

- 內插板
- 將硬碟機組件翻面。
- 撕下將內插板固定至硬碟機組件的膠帶。

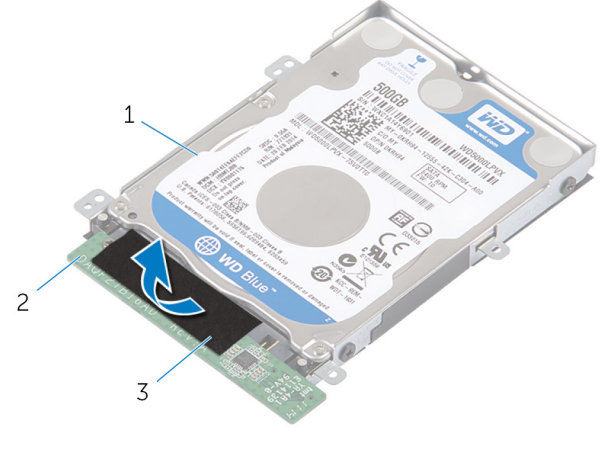

硬碟機組件 2 內插板

膠帶

- 將硬碟機組件翻面。
- 9 拉出內插板,以中斷與硬碟機組件之間的連接。
- 卸下用來將硬碟機托架固定至硬碟機的螺絲。
- 將硬碟機托架從硬碟機抬起取出。

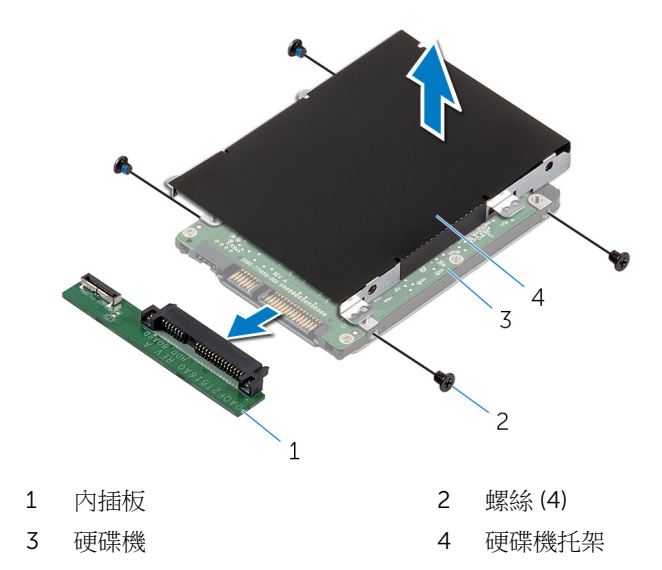

# <span id="page-14-0"></span>裝回硬碟機

◯ 警告: 拆裝電腦內部元件之前,請先閱讀電腦隨附的安全資訊,並按[照拆裝](#page-6-0) [電腦內部元件之前](#page-6-0)中的步驟進行。拆裝電腦内部元件之後,請按[照拆裝電腦](#page-8-0) [內部元件之後](#page-8-0)中的指示操作。如需更多安全性最佳實務資訊,請參閱 Regulatory Compliance (法規遵循) 首頁: dell.com/ regulatory\_compliance。

警示: 硬碟機極易損壞,在處理硬碟機時請務必小心。

- 1 將硬碟機托架上的螺絲孔對準硬碟機上的螺絲孔。
- 2 裝回將硬碟機托架固定至硬碟機的螺絲。
- 3 將內插板連接至硬碟機組件。
- 4 將硬碟機組件翻面。
- 5 貼上膠帶,將內插板固定至硬碟機組件。
- 6 將硬碟機組件翻面。
- 7 將硬碟機組件推入後蓋上的插槽。
- 8 將硬碟機組件上的螺絲孔與後蓋上的螺絲孔對齊。
- 9 裝回將硬碟機組件固定至後蓋的螺絲。
- 10 將硬碟機纜線連接至內插板。
- 11 將硬碟機蓋上的彈片推入後蓋上的插槽,將硬碟機蓋卡至定位。
- 12 將電腦垂直放置。

# <span id="page-15-0"></span>卸下後蓋

△ 警告: 拆裝電腦內部元件之前,請先閱讀電腦隨附的安全資訊,並按[照拆裝](#page-6-0) <mark>[電腦內部元件之前](#page-6-0)</mark>中的步驟進行。拆裝電腦內部元件之後,請按照<u>拆裝電腦</u> 内部元件之後中的指示操作。如需更多安全性最佳實務資訊,請參閱 Regulatory Compliance (法規遵循) 首頁: dell.com/ regulatory\_compliance。

## 事前準備作業

按照「卸[下硬碟機](#page-11-0)」中程序的步驟 1 至步驟 5 操作。

- 1 將硬碟機蓋上的彈片推入後蓋上的插槽,將硬碟機蓋卡至定位。
- 2 卸下將後蓋固定至顯示器前蓋的螺絲。

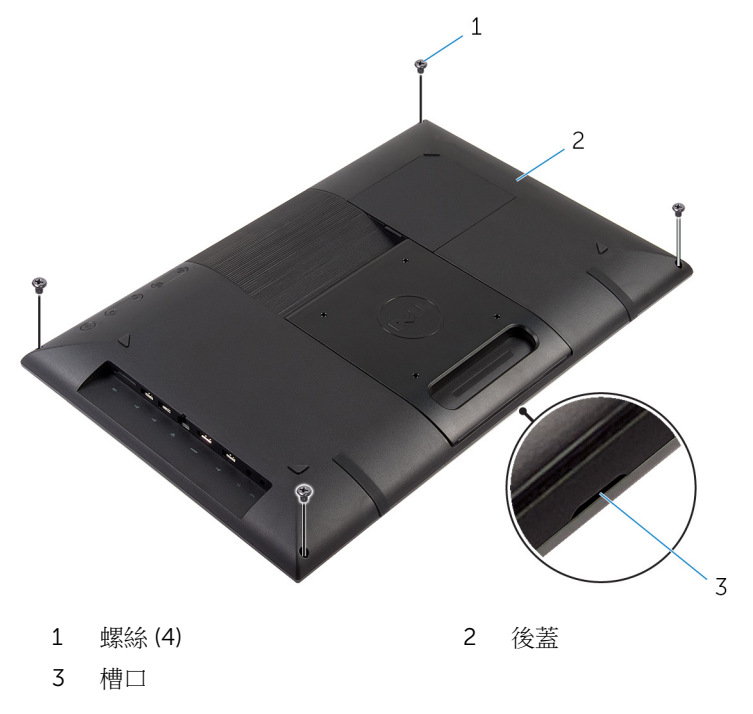

3 使用塑膠劃線器,從後蓋底部的槽口將後蓋從顯示器前蓋撬起。

#### 、警示: 為避免使橡膠腳墊受損,請勿在橡膠腳墊的下方區域使用塑膠劃 線器。

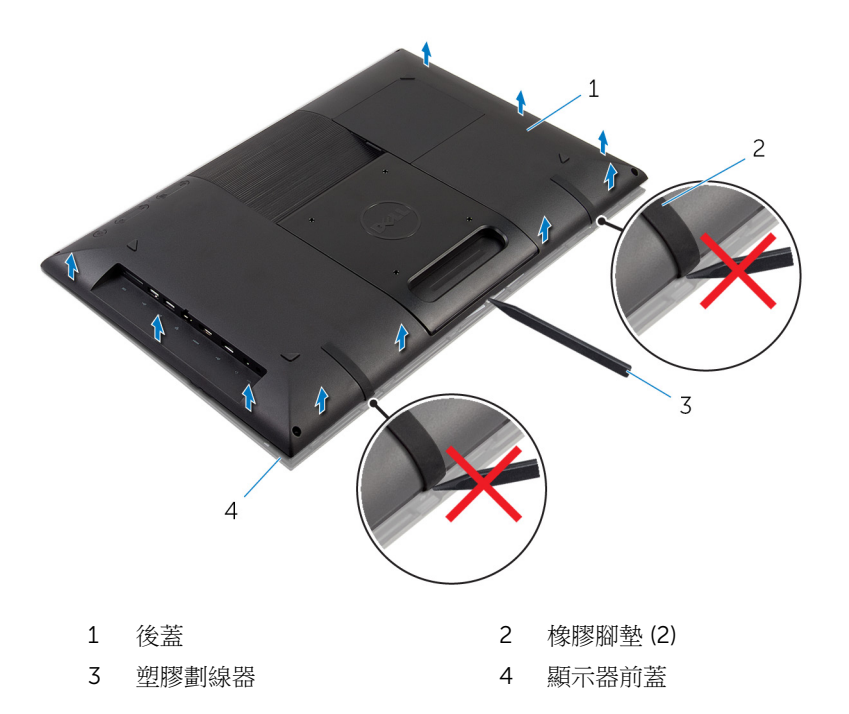

4 小心將後蓋抬起,然後將它翻面。

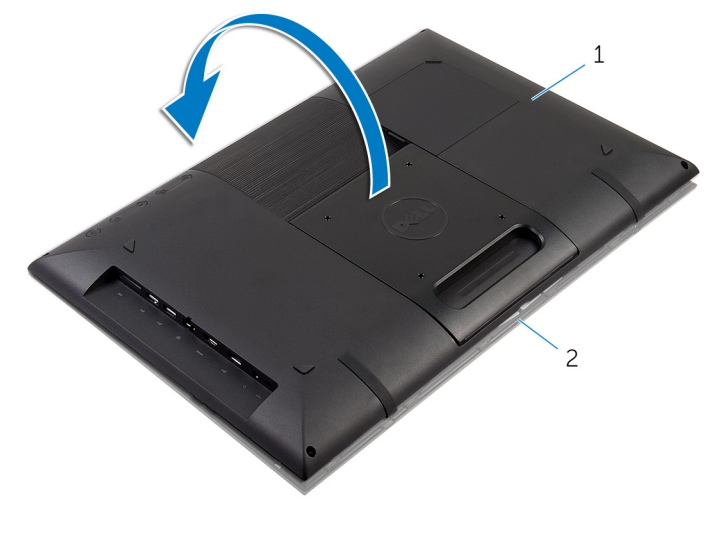

後蓋 2 顯示器前蓋

- 5 按照「卸下[控制按鈕板](#page-20-0)」中程序的步驟 1 至步驟 4 操作。
- 將硬碟機纜線從後蓋的插槽卸下。

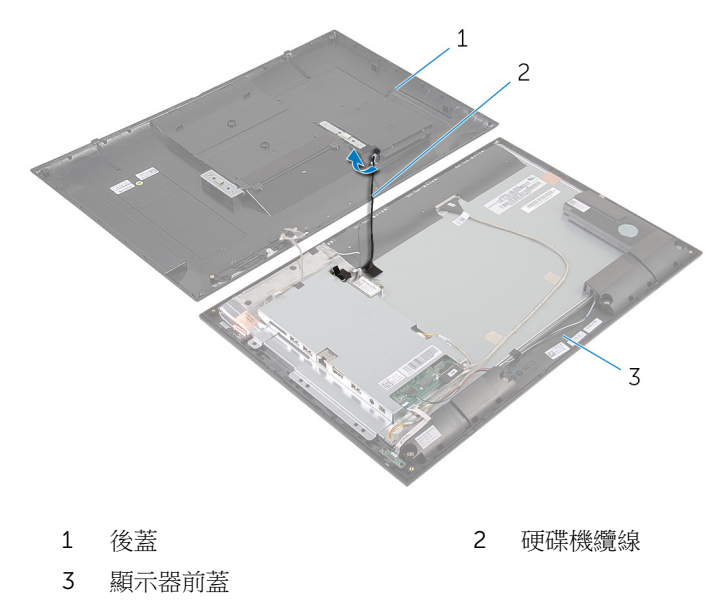

將後蓋抬起取出。

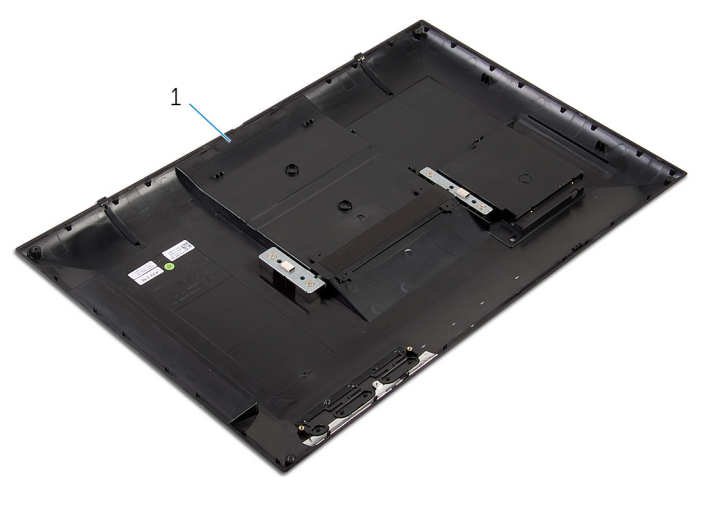

後蓋

# <span id="page-19-0"></span>裝回後蓋

△ 警告: 拆裝電腦內部元件之前,請先閱讀電腦隨附的安全資訊,並按[照拆裝](#page-6-0) [電腦內部元件之前](#page-6-0)中的步驟進行。拆裝電腦內部元件之後,請按[照拆裝電腦](#page-8-0) [內部元件之後](#page-8-0)中的指示操作。如需更多安全性最佳實務資訊,請參閱 Regulatory Compliance (法規遵循) 首頁: dell.com/ regulatory\_compliance。

### 程序

- 1 將硬碟機纜線推入後蓋上的插槽。
- 2 按照「裝[回控制按鈕板](#page-21-0)」中程序的步驟 1 至步驟 3 操作。
- 3 小心地將後蓋翻面,將後蓋上的彈片對齊顯示器前蓋上的插槽。
- 4 將後蓋裝回定位。
- 5 裝回將後蓋固定至顯示器前蓋的螺絲。
- 6 用指尖將硬碟機蓋從後蓋撬起。

### 後續必要作業

按照「裝回[硬碟機」](#page-14-0)中程序的步驟 7 至步驟 12 操作。

# <span id="page-20-0"></span>卸下控制按鈕板

◯ 警告: 拆裝電腦內部元件之前,請先閱讀電腦隨附的安全資訊,並按[照拆裝](#page-6-0) <mark>[電腦內部元件之前](#page-6-0)</mark>中的步驟進行。拆裝電腦內部元件之後,請按照<u>拆裝電腦</u> 内部元件之後中的指示操作。如需更多安全性最佳實務資訊,請参閱 Regulatory Compliance (法規遵循) 首頁: dell.com/ regulatory\_compliance。

## 事前準備作業

按照「卸[下後蓋](#page-15-0)」中程序的步驟 2 至步驟 4 操作。

- 1 卸下將控制按鈕板固定至後蓋的螺絲。
- 2 撕下將控制按鈕板纜線固定至控制按鈕板的膠帶。
- 3 從控制按鈕板打按制按鈕板續線。
- 4 將控制按鈕板從後蓋抬起取出。

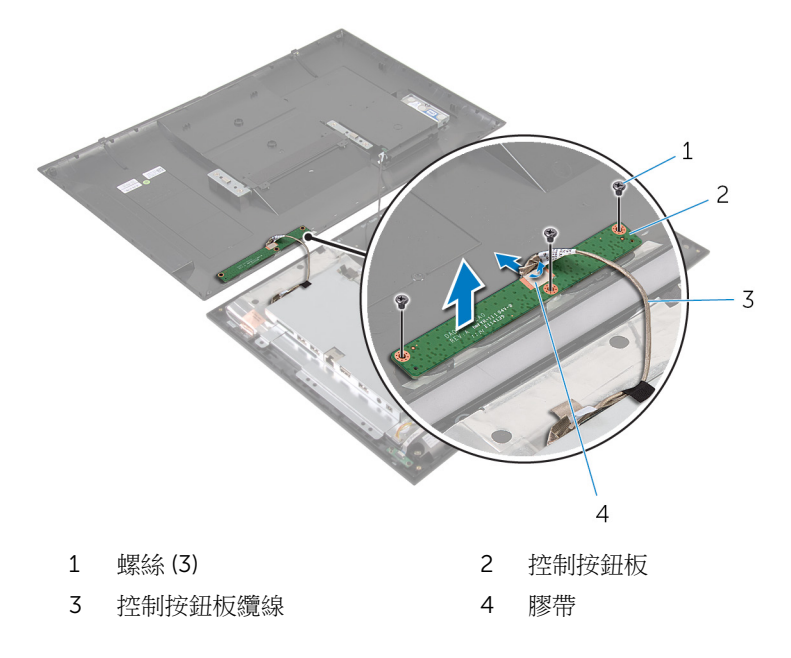

# <span id="page-21-0"></span>裝回控制按鈕板

△ 警告: 拆裝電腦內部元件之前,請先閱讀電腦隨附的安全資訊,並按[照拆裝](#page-6-0) [電腦內部元件之前](#page-6-0)中的步驟進行。拆裝電腦內部元件之後,請按[照拆裝電腦](#page-8-0) [內部元件之後](#page-8-0)中的指示操作。如需更多安全性最佳實務資訊,請參閱 Regulatory Compliance (法規遵循) 首頁: dell.com/ regulatory\_compliance。

### 程序

- 1 將控制按鈕板上的螺絲孔與後蓋上的螺絲孔對齊。
- 2 裝回將控制按鈕板固定至後蓋的螺絲。
- 3 將控制按鈕板續線連接至控制按鈕板,並使用膠帶固定它。

### 後續必要作業

按照「裝回[後蓋」](#page-19-0)中程序的步驟 3 至步驟 5 操作。

# <span id="page-22-0"></span>卸下無線網卡

#### △ 警告: 拆裝電腦內部元件之前,請先閱讀電腦隨附的安全資訊,並按[照拆裝](#page-6-0) 軍腦內部元件之前中的步驟進行。拆裝電腦內部元件之後,請按[照拆裝電腦](#page-8-0) [內部元件之後](#page-8-0)中的指示操作。如需更多安全性最佳實務資訊,請參閱 Regulatory Compliance (法規遵循) 首頁: dell.com/ regulatory\_compliance。

# 事前準備作業

按照「卸[下後蓋](#page-15-0)」中程序的步驟 2 至步驟 4 操作。

- 1 從無線網卡拔下天線纜線。
- 2 卸下將無線網卡固定至主機板托架的螺絲。

將無線網卡從無線網卡插槽推出卸下。

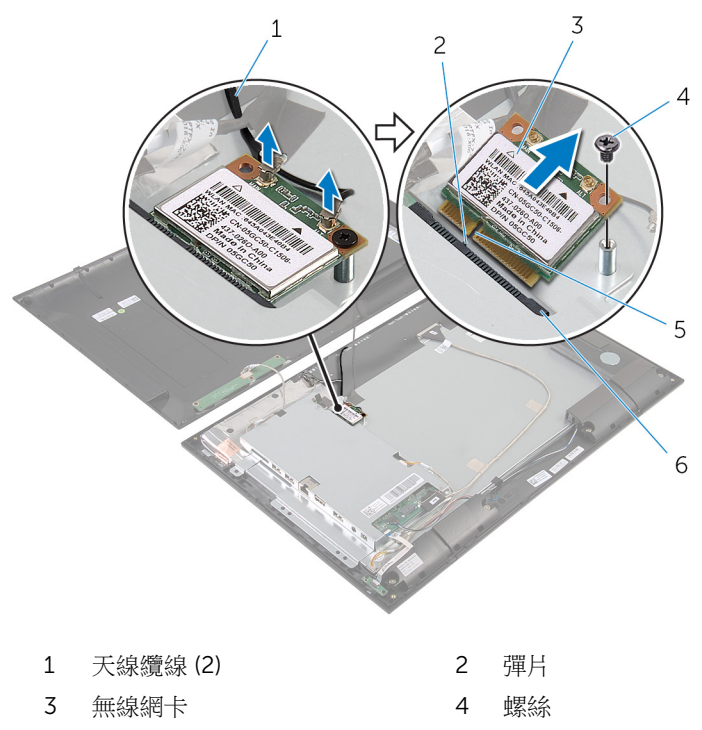

- 
- 槽口 6 無線網卡插槽

# <span id="page-24-0"></span>裝回無線網卡

◯ 警告: 拆裝電腦內部元件之前,請先閱讀電腦隨附的安全資訊,並按[照拆裝](#page-6-0) [電腦內部元件之前](#page-6-0)中的步驟進行。拆裝電腦内部元件之後,請按[照拆裝電腦](#page-8-0) [內部元件之後](#page-8-0)中的指示操作。如需更多安全性最佳實務資訊,請參閱 Regulatory Compliance (法規遵循) 首頁: dell.com/ regulatory\_compliance。

程序

#### △ 警示: 為避免無線網卡受損,請勿在其下方放置纜線。

- 1 將無線網卡上的槽口對準無線網卡插槽上的彈片。
- 2 將無線網卡傾斜推入無線網卡插槽。
- 3 向下按壓無線網卡的另一端,然後裝回將無線網卡固定在主機板托架上的螺 絲。
- 4 將天線纜線連接至無線網卡。

下表提供電腦所支援無線網卡的天線纜線顏色配置。

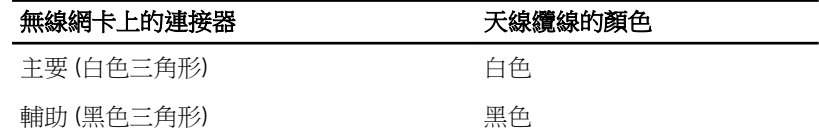

### 後續必要作業

按照「裝回<u>後蓋</u>」中程序的步驟 3 至步驟 5 操作。

# <span id="page-25-0"></span>卸下電源狀態指示燈板

△ 警告: 拆裝電腦內部元件之前,請先閱讀電腦隨附的安全資訊,並按[照拆裝](#page-6-0) [電腦內部元件之前](#page-6-0)中的步驟進行。拆裝電腦内部元件之後,請按照<mark>拆裝電腦</mark> [內部元件之後](#page-8-0)中的指示操作。如需更多安全性最佳實務資訊,請參閱 Regulatory Compliance (法規遵循) 首頁: dell.com/ regulatory\_compliance。

## 事前準備作業

按照「卸[下後蓋](#page-15-0)」中程序的步驟 2 至步驟 4 操作。

- 1 抬起連接器閂鎖,然後將電源狀態指示燈纜線從電源狀態指示燈板拔下。
- 2 卸下將電源狀態指示燈板固定至顯示器前蓋的螺絲。
- 3 將電源狀態指示燈板從顯示器前蓋抬起取出。

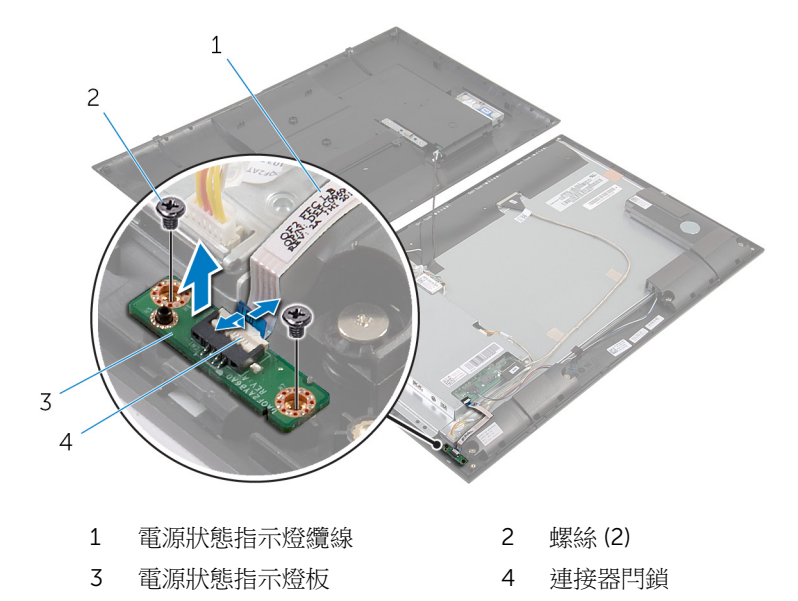

# <span id="page-26-0"></span>裝回電源狀態指示燈板

△ 警告: 拆裝電腦內部元件之前,請先閱讀電腦隨附的安全資訊,並按[照拆裝](#page-6-0) 軍腦內部元件之前中的步驟進行。拆裝電腦內部元件之後,請按[照拆裝電腦](#page-8-0) [內部元件之後](#page-8-0)中的指示操作。如需更多安全性最佳實務資訊,請參閱 Regulatory Compliance (法規遵循) 首頁: dell.com/ regulatory\_compliance。

### 程序

- 1 將電源狀態指示燈板推入顯示器前蓋的對齊導柱。
- 2 將電源狀態指示燈板上的螺絲孔與顯示器前蓋上的螺絲孔對齊。
- 3 裝回將電源狀態指示燈板固定至顯示器前蓋的螺絲。
- 4 將電源狀態指示燈纜線插入電源狀態指示燈板連接器,並向下按壓連接器閂 鎖以固定纜線。

## 後續必要作業

按照「裝回[後蓋」](#page-19-0)中程序的步驟 3 至步驟 5 操作。

# <span id="page-27-0"></span>卸下喇叭

#### ◯ 警告: 拆裝電腦內部元件之前,請先閱讀電腦隨附的安全資訊,並按[照拆裝](#page-6-0) [電腦內部元件之前](#page-6-0)中的步驟進行。拆裝電腦內部元件之後,請按[照拆裝電腦](#page-8-0) [內部元件之後](#page-8-0)中的指示操作。如需更多安全性最佳實務資訊,請參閱 Regulatory Compliance (法規遵循) 首頁: dell.com/ regulatory\_compliance。

## 事前準備作業

按照「卸[下後蓋](#page-15-0)」中程序的步驟 2 至步驟 4 操作。

- 1 抬起連接器閂鎖,然後將電源狀態指示燈纜線從電源狀態指示燈板拔下。
- 2 從喇叭撕下電源狀態指示燈纜線。
- 3 記下喇叭纜線的佈線,然後撕下將喇叭纜線固定至顯示器前蓋的膠帶。
- 4 從主機板上拔下喇叭纜線。
- 5 卸下將喇叭固定至顯示器前蓋的螺絲。

將喇叭連同纜線從顯示器前蓋抬起取出。

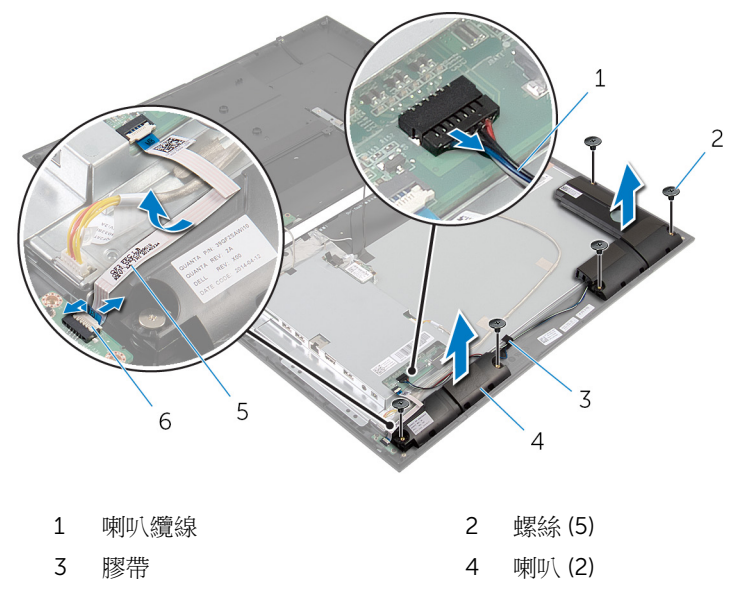

電源狀態指示燈纜線 6 連接器閂鎖

# <span id="page-29-0"></span>裝回喇叭

◯ 警告: 拆裝電腦內部元件之前,請先閱讀電腦隨附的安全資訊,並按[照拆裝](#page-6-0) [電腦內部元件之前](#page-6-0)中的步驟進行。拆裝電腦內部元件之後,請按[照拆裝電腦](#page-8-0) [內部元件之後](#page-8-0)中的指示操作。如需更多安全性最佳實務資訊,請參閱 Regulatory Compliance (法規遵循) 首頁: dell.com/ regulatory\_compliance。

程序

- 1 將喇叭上的螺絲孔對準顯示器前蓋上的螺絲孔。
- 2 裝回將喇叭固定至顯示器前蓋的螺絲。
- 3 將喇叭纜線配接至顯示器前蓋,然後使用膠帶固定纜線。
- 4 將喇叭纜線連接至主機板。
- 5 將電源狀態指示燈纜線插入電源狀態指示燈板連接器,並向下按壓連接器閂 鎖以固定纜線。
- 6 貼上膠帶將電源狀態指示燈纜線固定至喇叭。

### 後續必要作業

按照「裝回[後蓋」](#page-19-0)中程序的步驟 3 至步驟 5 操作。

# <span id="page-30-0"></span>卸下主機板

△ 警告: 拆裝電腦內部元件之前,請先閱讀電腦隨附的安全資訊,並按[照拆裝](#page-6-0) 軍腦內部元件之前中的步驟進行。拆裝電腦內部元件之後,請按[照拆裝電腦](#page-8-0) [內部元件之後](#page-8-0)中的指示操作。如需更多安全性最佳實務資訊,請參閱 Regulatory Compliance (法規遵循) 首頁: dell.com/ regulatory\_compliance。

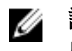

註: 您電腦的服務標籤位在主機板上。在更換主機板後,您必須在系統設定 中輸入服務標籤。

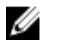

註: 裝回主機板將會移除您使用系統設定對 BIOS 所做的變更。 您必須在更 換主機板後再次進行所需的變更。

注: 將纜線從主機板拔下之前,請先記下連接器的位置,以便在更換主機板 Ø 後,可以將它們連接回正確位置。

## 事前準備作業

- 1 按照「卸下[後蓋」](#page-15-0)中程序的步驟 2 至步驟 4 操作。
- 2 卸下[無線網卡。](#page-22-0)

- <span id="page-31-0"></span>1 抬起連接器閂鎖,並從主機板拔下電源狀態指示燈纜線。
- 2 從主機板拔下硬碟機纜線、喇叭纜線、顯示器纜線和顯示器背光纜線。 若要獲得更多資訊,請參閱[「主機板元件](#page-10-0)」。

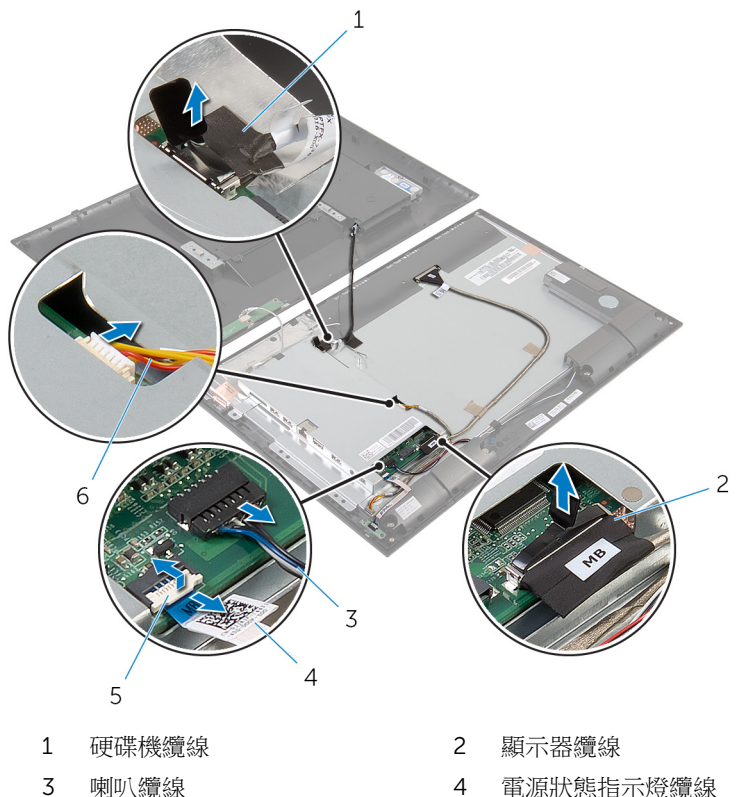

- 
- 
- 
- 5 連接器閂鎖 6 顯示器背光纜線
- 3 卸下將主機板托架固定在顯示器前蓋上的螺絲。

小心抬起主機板托架,然後將它翻面。

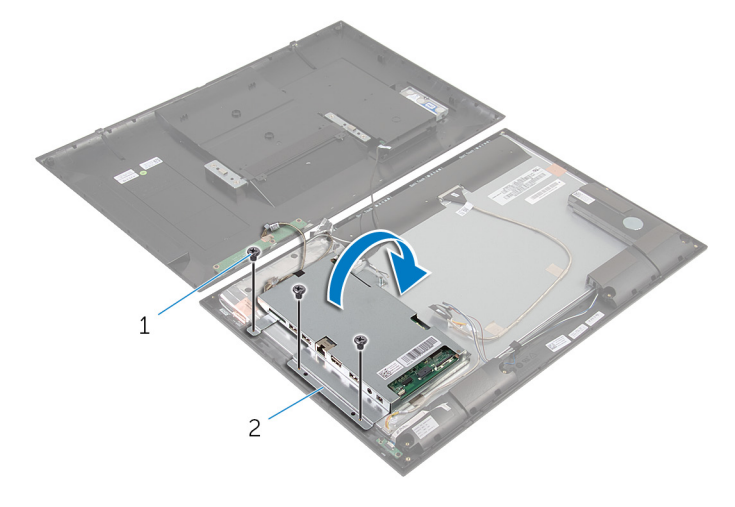

螺絲 (3) 2 主機板托架

5 從主機板拔下攝影機和控制按鈕板纜線。

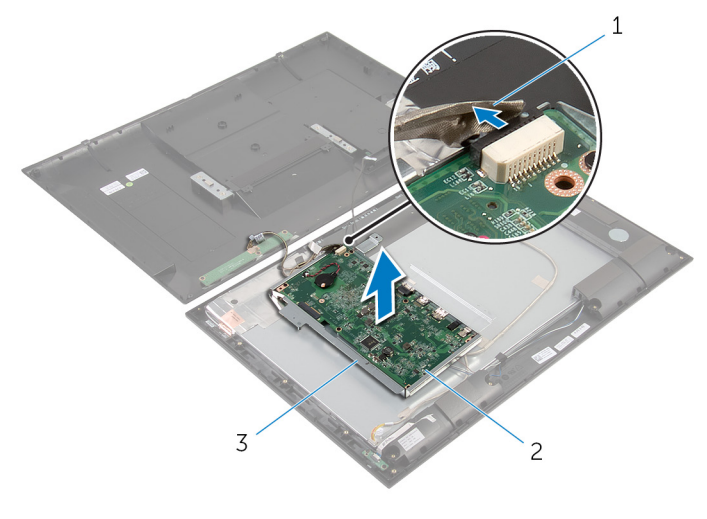

- 攝影機和控制按鈕板纜線 2 主機板
- 主機板托架
- 卸下將主機板固定在主機板托架上的螺絲。
- 7 傾斜抬起主機板,並將主機板上的連接埠從主機板托架上的插槽鬆開。

將主機板翻面,並將之置於乾淨平坦的表面上。

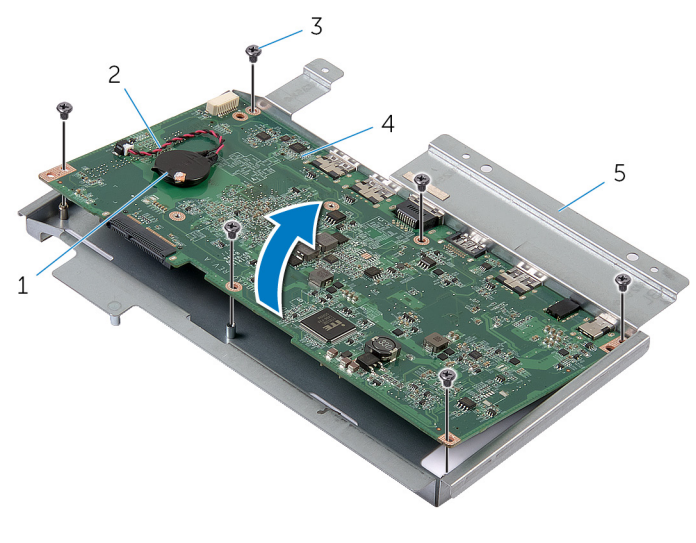

- 
- 螺絲 (6) 4 主機板
- 幣式電池 2 幣式電池纜線
	-

- 主機板托架
- 9 按照「卸下[記憶體模組](#page-39-0)」中程序的步驟 1 至步驟 2 操作。
- 10 按照「卸[下散熱器](#page-43-0)」中程序的步驟 1 至步驟 2 操作。
- 卸下主機板。

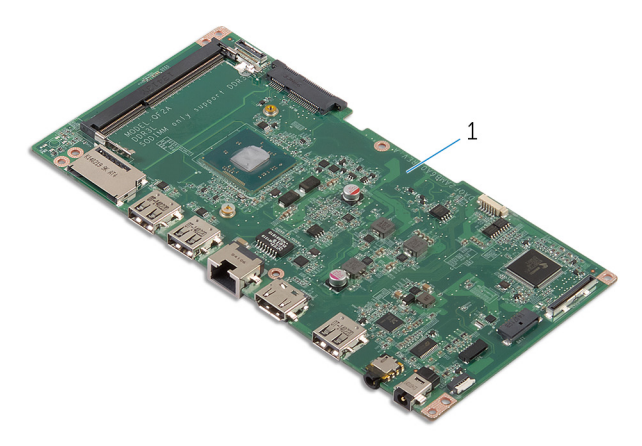

主機板

# <span id="page-34-0"></span>裝回主機板

◯ 警告: 拆裝電腦內部元件之前,請先閱讀電腦隨附的安全資訊,並按[照拆裝](#page-6-0) 軍腦內部元件之前中的步驟進行。拆裝電腦內部元件之後,請按[照拆裝電腦](#page-8-0) [內部元件之後](#page-8-0)中的指示操作。如需更多安全性最佳實務資訊,請參閱 Requlatory Compliance (法規遵循) 首頁: dell.com/ regulatory\_compliance。

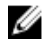

2 註: 您電腦的服務標籤位在主機板上。在更換主機板後,您必須在系統設定 中輸入服務標籤。

### 程序

- 1 以記憶體模組插槽面朝上的方向,將主機板置於平坦乾淨的表面。
- 2 按照「裝回[散熱器」](#page-44-0)中程序的步驟 1 至步驟 2 操作。
- 3 按照「裝回[記憶體模組」](#page-40-0)中程序的步驟 1 至步驟 2 操作。
- 4 將主機板翻面。
- 5 將主機板上的連接埠推入主機板托架上的插槽。
- 6 將主機板上的螺絲孔對齊。
- 7 裝回將主機板固定至主機板托架的螺絲。
- 8 將攝影機和控制按鈕板纜線連接至主機板。
- 9 小心地將主機板托架翻面。
- 10 將主機板托架上的螺絲孔對齊顯示器前蓋上的螺絲孔。
- 11 裝回將主機板托架固定至顯示器前蓋的螺絲。
- 12 將硬碟機纜線、喇叭纜線、顯示器纜線和顯示器背光纜線連接至主機板。 若要獲得更多資訊,請參閱「[主機板元件」](#page-10-0)。
- 13 將電源狀態指示燈纜線推入主機板連接器,並向下按壓連接器閂鎖以固定纜 線。

### 後續必要作業

- 1 裝[回無線網卡](#page-24-0)。
- 2 按照「裝[回後蓋](#page-19-0)」中程序的步驟 3 至步驟 5 操作。

#### <span id="page-35-0"></span>在 BIOS 中輸入服務標籤

- 1 開啟電腦。
- 2 進入系統設定:
	- 在 POST 期間,當螢幕上顯示 DELL 徽標時,請注意觀察,等到 F2 提示 出現時立即按下鍵盤上的 F2 鍵。
	- 同時按下電源和降低音量按鈕即可進入系統設定。
	- 同時按下電源和提高音量按鈕即可啟動 One Time Boot Menu (單次啟動 選單),然後選擇 Enter Setup (進入設定)。
- 3 導覽至 Main (主要) 標籤,然後在 Service Tag Input (服務標籤輸入) 欄位中 輸入服務標籤。

# <span id="page-36-0"></span>卸下幣式電池

△ 警告: 拆裝電腦內部元件之前,請先閱讀電腦隨附的安全資訊,並按[照拆裝](#page-6-0) [電腦內部元件之前](#page-6-0)中的步驟進行。拆裝電腦內部元件之後,請按[照拆裝電腦](#page-8-0) [內部元件之後](#page-8-0)中的指示操作。如需更多安全性最佳實務資訊,請參閱 Regulatory Compliance (法規遵循) 首頁: dell.com/ regulatory\_compliance。

△ 警示: 卸下幣式電池會將 BIOS 設定重設為預設設定。建議您在取出幣式電 池之前先記下 BIOS 設定。

## 事前準備作業

- 1 按照「卸[下後蓋](#page-15-0)」中程序的步驟 2 至步驟 4 操作。
- 2 卸[下無線網卡](#page-22-0)。
- 3 按照「卸[下主機板](#page-31-0)」中程序的步驟 1 至步驟 4 操作。

### <span id="page-37-0"></span>程序

- 從主機板拔下幣式電池纜線。
- 將幣式電池從主機板撬起取出。

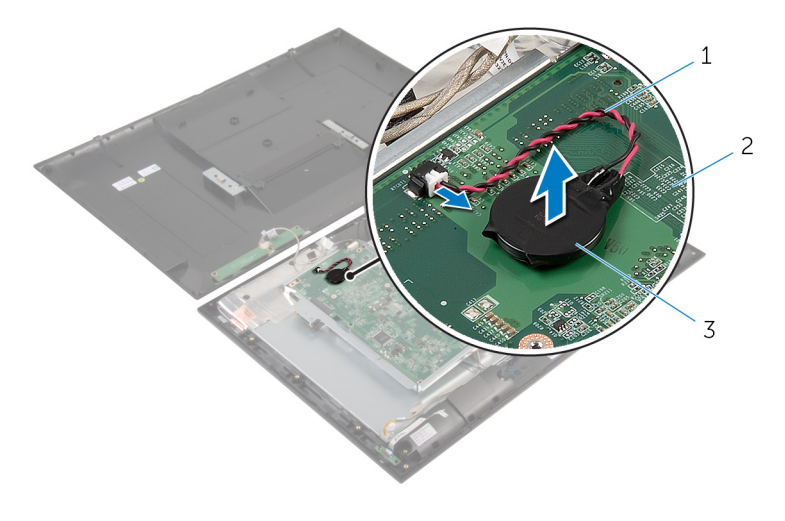

幣式電池纜線 2 主機板

幣式電池

# <span id="page-38-0"></span>裝回幣式電池

△ 警告: 拆裝電腦內部元件之前,請先閱讀電腦隨附的安全資訊,並按[照拆裝](#page-6-0) 軍腦內部元件之前中的步驟進行。拆裝電腦內部元件之後,請按[照拆裝電腦](#page-8-0) [內部元件之後](#page-8-0)中的指示操作。如需更多安全性最佳實務資訊,請參閱 Regulatory Compliance (法規遵循) 首頁: dell.com/ regulatory\_compliance。

程序

- 1 將幣式電池黏回主機板。
- 2 將幣式電池纜線連接至主機板。

### 後續必要作業

- 1 按照「裝回[主機板」](#page-34-0)中程序的步驟 9 至步驟 13 操作。
- 2 裝回[無線網卡。](#page-24-0)
- 3 按照「裝回[後蓋」](#page-19-0)中程序的步驟 3 至步驟 5 操作。

# <span id="page-39-0"></span>卸下記憶體模組

<u>个</u> 警告: 拆裝電腦內部元件之前,請先閱讀電腦隨附的安全資訊,並按[照拆裝](#page-6-0) 。<br>[電腦內部元件之前](#page-6-0)中的步驟進行。拆裝電腦內部元件之後,請按照<u>拆裝電腦</u> [內部元件之後](#page-8-0)中的指示操作。如需更多安全性最佳實務資訊,請參閱 Regulatory Compliance (法規遵循) 首頁: dell.com/ regulatory\_compliance。

### 事前準備作業

- 1 按照「卸[下後蓋](#page-15-0)」中程序的步驟 2 至步驟 4 操作。
- 2 卸[下無線網卡](#page-22-0)。
- 3 按照「卸[下主機板](#page-31-0)」中程序的步驟 1 至步驟 8 操作。

程序

- 1 用指尖將記憶體模組插槽兩端的固定夾分開,直至記憶體模組彈起。
- 2 將記憶體模組從主機板上的記憶體模組插槽卸下。

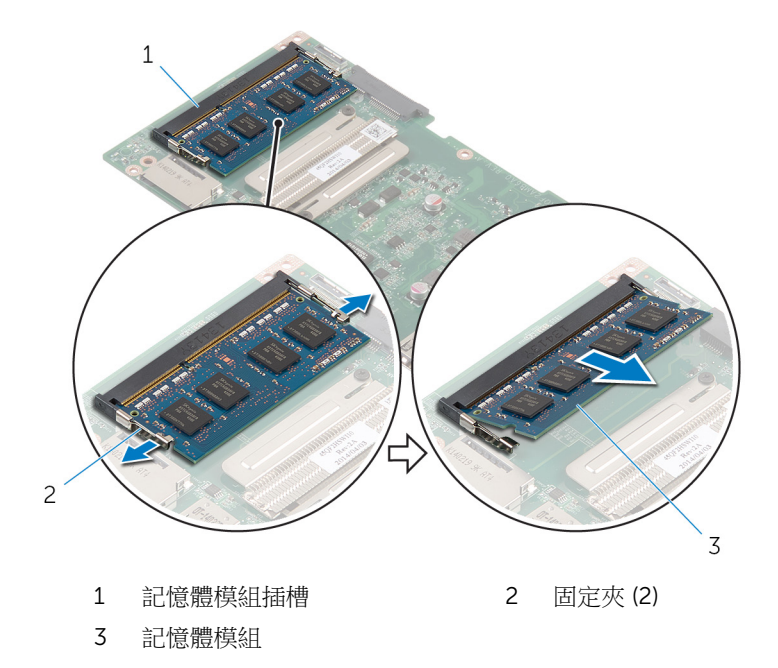

# <span id="page-40-0"></span>裝回記憶體模組

△ 警告: 拆裝電腦內部元件之前,請先閱讀電腦隨附的安全資訊,並按[照拆裝](#page-6-0) <mark>[電腦內部元件之前](#page-6-0)</mark>中的步驟進行。拆裝電腦內部元件之後,請按照<u>拆裝電腦</u> 内部元件之後中的指示操作。如需更多安全性最佳實務資訊,請参閱 Regulatory Compliance (法規遵循) 首頁: dell.com/ regulatory\_compliance。

- 1 將記憶體模組上的槽口對準記憶體模組插槽上的彈片。
- 2 將記憶體模組裝入記憶體模組插槽,然後將記憶體模組向下壓至定位。

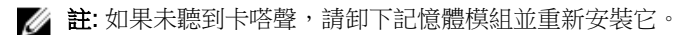

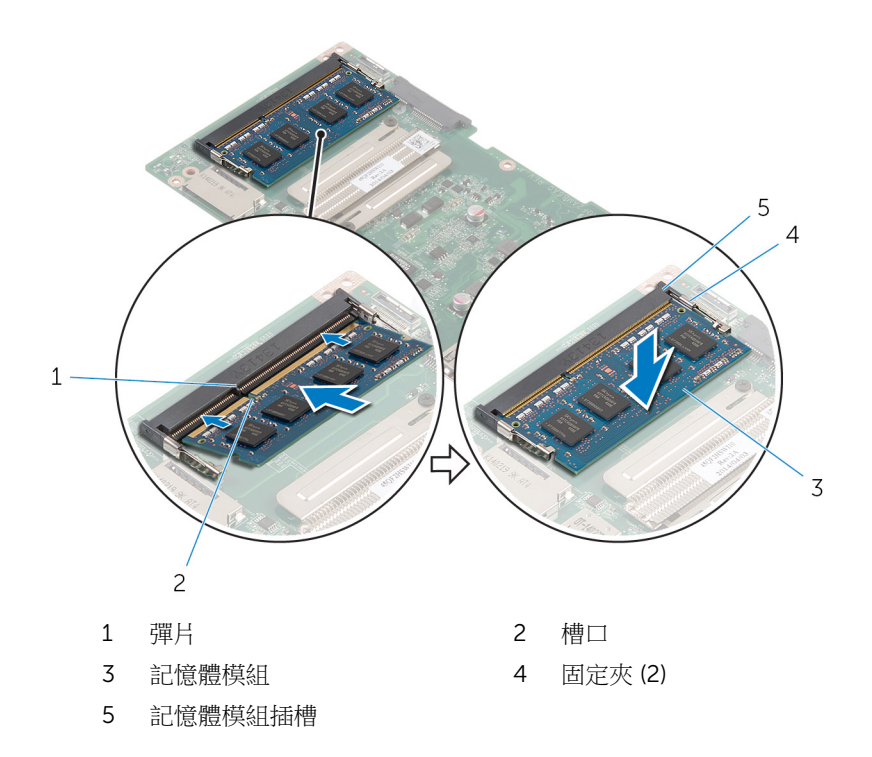

### <span id="page-41-0"></span>後續必要作業

- 1 按照「裝回[主機板」](#page-34-0)中程序的步驟 4 至步驟 13 操作。
- 2 裝回[無線網卡。](#page-24-0)
- 3 按照「裝回[後蓋」](#page-19-0)中程序的步驟 3 至步驟 5 操作。

# <span id="page-42-0"></span>卸下散熱器

△ 警告: 拆裝電腦內部元件之前,請先閱讀電腦隨附的安全資訊,並按[照拆裝](#page-6-0) [電腦內部元件之前](#page-6-0)中的步驟進行。拆裝電腦內部元件之後,請按[照拆裝電腦](#page-8-0) [內部元件之後](#page-8-0)中的指示操作。如需更多安全性最佳實務資訊,請參閱 Regulatory Compliance (法規遵循) 首頁: dell.com/ regulatory\_compliance。

警告: 散熱器在正常作業時可能會很熱。讓散熱器有足夠的時間冷卻再觸碰 它。

△ 警示: 為確保處理器獲得最佳冷卻效果,請勿碰觸散熱器上的導熱區域。皮 膚上的油脂會降低散熱膏的導熱能力。

### 事前準備作業

- 1 按照「卸下[後蓋」](#page-15-0)中程序的步驟 2 至步驟 4 操作。
- 2 卸下[無線網卡。](#page-22-0)
- 3 按照「卸下[主機板」](#page-31-0)中程序的步驟 1 至步驟 8 操作。

- <span id="page-43-0"></span>鬆開將散熱器固定至主機板的緊固螺絲。
- 將散熱器從主機板抬起取出。

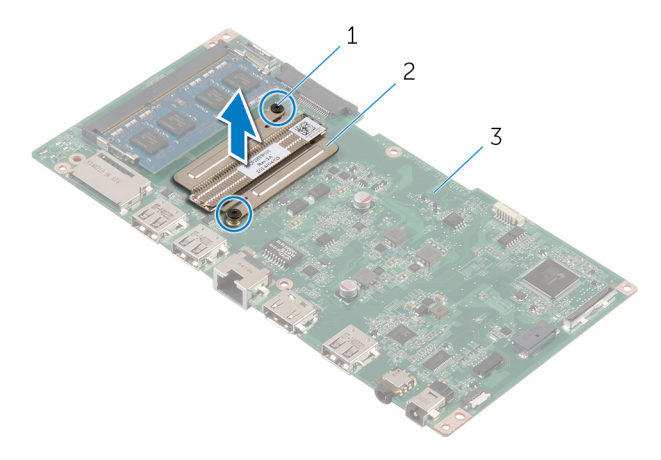

- 緊固螺絲 (2) 2 散熱器
- 主機板

# <span id="page-44-0"></span>裝回散熱器

△ 警告: 拆裝電腦內部元件之前,請先閱讀電腦隨附的安全資訊,並按[照拆裝](#page-6-0) [電腦內部元件之前](#page-6-0)中的步驟進行。拆裝電腦內部元件之後,請按[照拆裝電腦](#page-8-0) [內部元件之後](#page-8-0)中的指示操作。如需更多安全性最佳實務資訊,請參閱 Regulatory Compliance (法規遵循) 首頁: dell.com/ regulatory\_compliance。

警示: 散熱器未正確對齊可能會損壞主機板和處理器。

名 註: 如果要將原來的主機板和風扇重新安裝在一起,則可以重新使用原來的 散熱膏。如果要更換主機板或風扇,則應使用套件隨附的導熱散熱片以確保 導熱性。

### 程序

- 1 將散熱器上的螺絲孔與主機板上的螺絲孔對齊。
- 2 銷緊將散熱器固定至主機板的緊固螺絲。

## 後續必要作業

- 1 按照「裝[回主機板](#page-34-0)」中程序的步驟 4 至步驟 13 操作。
- 2 裝[回無線網卡](#page-24-0)。
- 3 按照「裝[回後蓋](#page-19-0)」中程序的步驟 3 至步驟 5 操作。

# <span id="page-45-0"></span>卸下顯示器組件

△ 警告: 拆裝電腦內部元件之前,請先閱讀電腦隨附的安全資訊,並按[照拆裝](#page-6-0) [電腦內部元件之前](#page-6-0)中的步驟進行。拆裝電腦內部元件之後,請按[照拆裝電腦](#page-8-0) [內部元件之後](#page-8-0)中的指示操作。如需更多安全性最佳實務資訊,請參閱 Regulatory Compliance (法規遵循) 首頁: dell.com/ regulatory\_compliance。

### 事前準備作業

- 1 按照「卸[下後蓋](#page-15-0)」中程序的步驟 2 至步驟 4 操作。
- 2 卸[下喇叭](#page-27-0)。
- 3 按照「卸[下主機板](#page-31-0)」中程序的步驟 1 至步驟 5 操作。

- 1 撕下將天線纜線及攝影機和控制按鈕板纜線固定至顯示板的鋁箔膠帶。
- 2 撕下將天線纜線固定至顯示板的鋁箔膠帶。
- 3 壓下連接器閂鎖,並從顯示板拔下顯示器纜線。
- 4 從顯示板拔下顯示器背光纜線。

撕下將顯示器纜線固定至顯示板的膠帶。

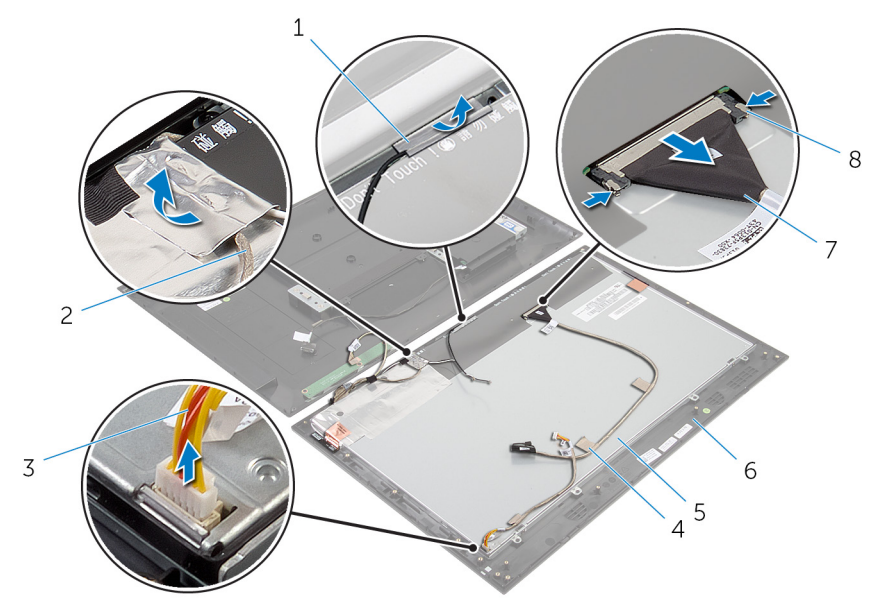

- 
- 顯示器背光纜線 4 膠帶 (2)
- 
- 
- 撕下將天線模組固定至顯示板的鋁箔膠帶。
- 鋁箔膠帶 (2) 2 攝影機和控制按鈕板纜線
	-
- 顯示板 6 顯示器前蓋
- 7 顯示器纜線 8 連接器閂鎖 (2)

卸下將顯示板固定至顯示器前蓋的螺絲。

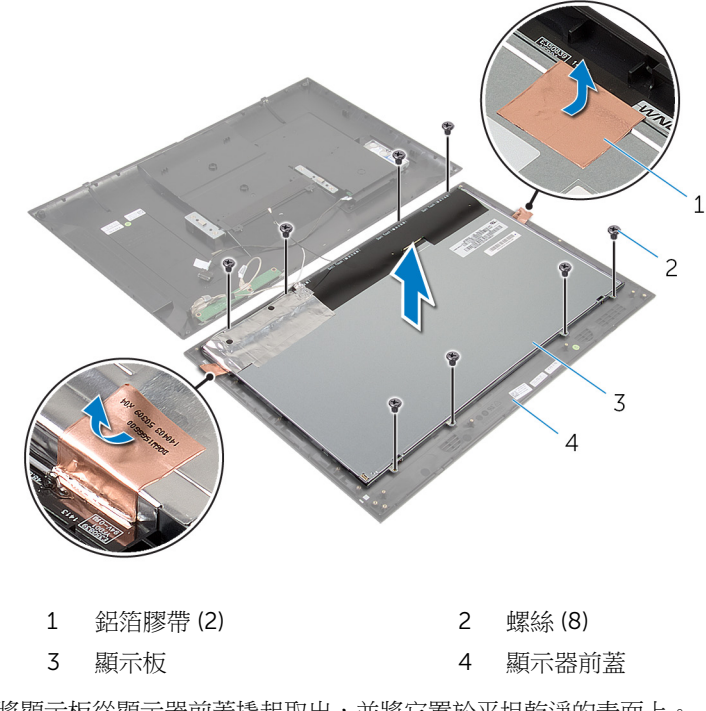

- 8 將顯示板從顯示器前蓋撬起取出,並將它置於平坦乾淨的表面上。
- 9 卸下將顯示板托架固定至顯示板的螺絲。

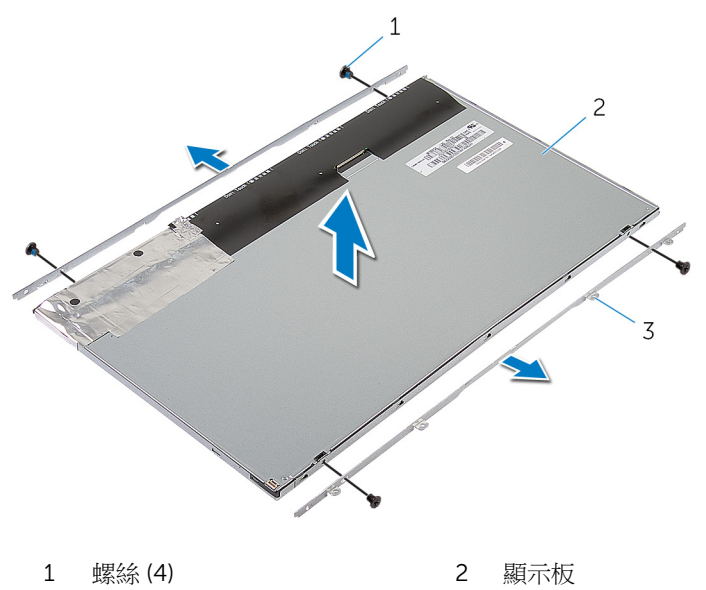

顯示板托架 (2)

# <span id="page-49-0"></span>裝回顯示器組件

◯ 警告: 拆裝電腦內部元件之前,請先閱讀電腦隨附的安全資訊,並按[照拆裝](#page-6-0) 軍腦內部元件之前中的步驟進行。拆裝電腦內部元件之後,請按[照拆裝電腦](#page-8-0) [內部元件之後](#page-8-0)中的指示操作。如需更多安全性最佳實務資訊,請參閱 Requlatory Compliance (法規遵循) 首頁: dell.com/ regulatory\_compliance。

#### 程序

- 1 將顯示板置於平坦乾淨的表面上。
- 2 將顯示板托架上的螺絲孔對準顯示板上的螺絲孔。
- 3 裝回將顯示板托架固定至顯示板的螺絲。
- 4 將顯示板托架上的螺絲孔對準顯示器前蓋上的螺絲孔,然後將顯示板緊貼在 顯示器前蓋上。

■ 註: 確定顯示板下方無任何纜線。

- 5 裝回將顯示板托架固定至顯示器前蓋的螺絲。
- 6 連接顯示器續線,然後使用膠帶固定續線。
- 7 將顯示器背光纜線連接至顯示板。
- 8 將鋁箔膠帶貼至天線模組。
- 9 將鋁箔膠帶貼至天線纜線。
- 10 將鋁箔膠帶貼至天線纜線及攝影機和控制按鈕板纜線。

#### 後續必要作業

- 1 按照「裝回[主機板」](#page-34-0)中程序的步驟 8 至步驟 13 操作。
- 2 裝回[喇叭。](#page-29-0)
- 3 按照「裝回[後蓋」](#page-19-0)中程序的步驟 3 至步驟 5 操作。

# <span id="page-50-0"></span>卸下天線

#### △ 警告: 拆裝電腦內部元件之前,請先閱讀電腦隨附的安全資訊,並按[照拆裝](#page-6-0) 軍腦內部元件之前中的步驟進行。拆裝電腦內部元件之後,請按[照拆裝電腦](#page-8-0) [內部元件之後](#page-8-0)中的指示操作。如需更多安全性最佳實務資訊,請參閱 Regulatory Compliance (法規遵循) 首頁: dell.com/ regulatory\_compliance。

# 事前準備作業

按照「卸[下後蓋](#page-15-0)」中程序的步驟 2 至步驟 4 操作。

- 1 記下天線纜線的佈線,然後將天線纜線從無線網卡拔下。
- 2 撕下將天線纜線及攝影機和控制按鈕板纜線固定至顯示板的鋁箔膠帶。

從顯示器前蓋上的固定導軌中取出天線纜線。

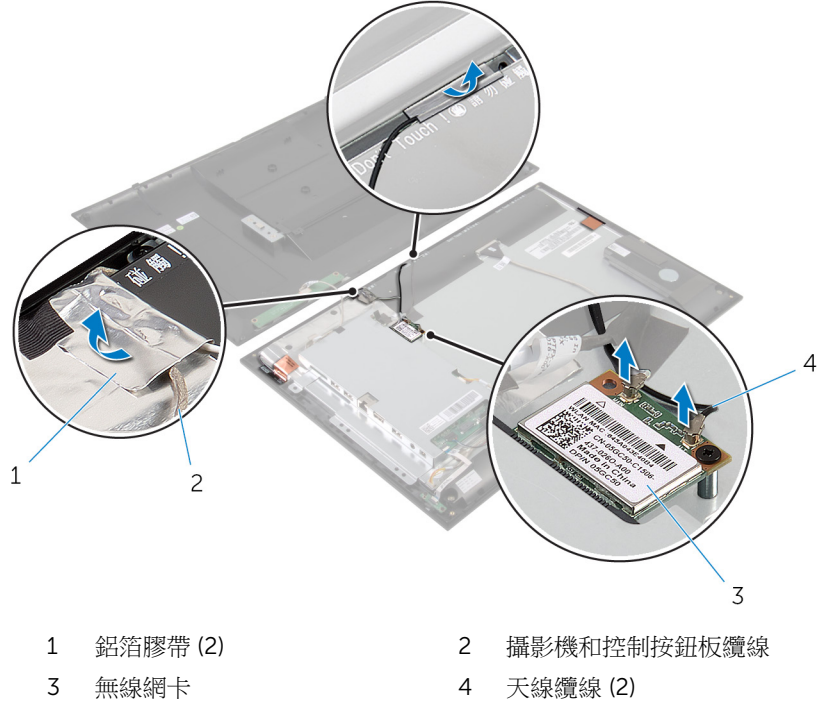

- 4 記下天線模組的位置,然後撕下將天線纜線固定至顯示板的鋁箔膠帶。
- 將天線模組從顯示器前蓋撬起。

將天線模組連同天線纜線從顯示器前蓋抬起取出。

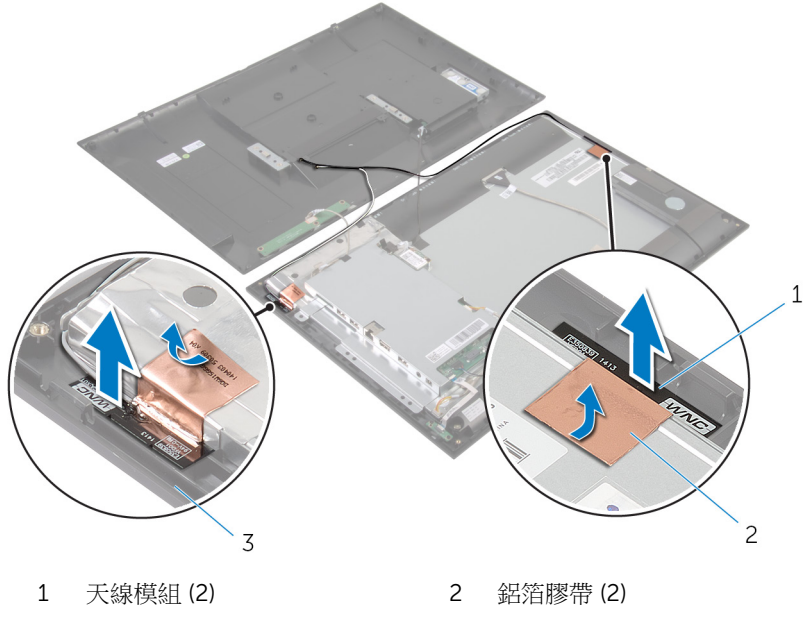

顯示器前蓋

# <span id="page-53-0"></span>裝回天線

△ 警告: 拆裝電腦內部元件之前,請先閱讀電腦隨附的安全資訊,並按[照拆裝](#page-6-0) [電腦內部元件之前](#page-6-0)中的步驟進行。拆裝電腦內部元件之後,請按[照拆裝電腦](#page-8-0) [內部元件之後](#page-8-0)中的指示操作。如需更多安全性最佳實務資訊,請參閱 Regulatory Compliance (法規遵循) 首頁: dell.com/ regulatory\_compliance。

### 程序

- 1 將天線模組緊貼至顯示器前蓋,然後使用鋁箔膠帶固定天線模組。
- 2 將天線纜線穿過顯示器前蓋上的固定導軌。
- 3 將鋁箔膠帶貼至天線纜線及攝影機和控制按鈕板纜線。
- 4 將天線纜線連接至無線網卡。請參閱「裝[回無線網卡](#page-24-0)」。

### 後續必要作業

按照「裝回[後蓋」](#page-19-0)中程序的步驟 3 至步驟 5 操作。

# <span id="page-54-0"></span>卸下攝影機

#### △ 警告: 拆裝電腦內部元件之前,請先閱讀電腦隨附的安全資訊,並按[照拆裝](#page-6-0) [電腦內部元件之前](#page-6-0)中的步驟進行。拆裝電腦內部元件之後,請按[照拆裝電腦](#page-8-0) [內部元件之後](#page-8-0)中的指示操作。如需更多安全性最佳實務資訊,請參閱 Regulatory Compliance (法規遵循) 首頁: dell.com/ regulatory\_compliance。

# 事前準備作業

按照「卸[下後蓋](#page-15-0)」中程序的步驟 2 至步驟 4 操作。

- 1 卸下將攝影機模組固定至顯示器前蓋的螺絲。
- 2 撕下將攝影機模組和天線纜線固定至顯示板的鋁箔膠帶。
- 3 小心將攝影機模組抬起,然後將它翻面。

從攝影機模組拔下攝影機纜線。

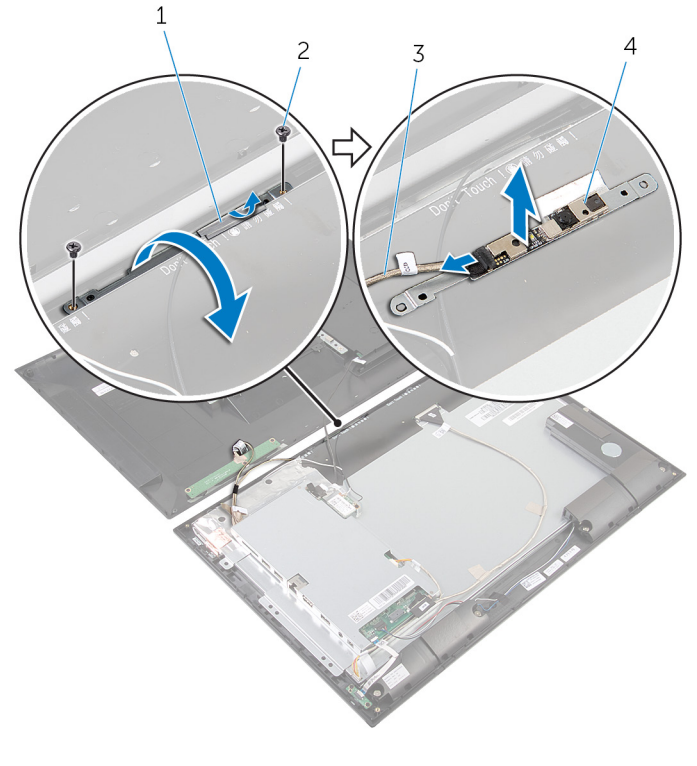

- 鋁箔膠帶 2 螺絲 (2)
	-
- 攝影機纜線 4 攝影機模組

# <span id="page-56-0"></span>裝回攝影機

△ 警告: 拆裝電腦內部元件之前,請先閱讀電腦隨附的安全資訊,並按[照拆裝](#page-6-0) [電腦內部元件之前](#page-6-0)中的步驟進行。拆裝電腦內部元件之後,請按[照拆裝電腦](#page-8-0) [內部元件之後](#page-8-0)中的指示操作。如需更多安全性最佳實務資訊,請參閱 Regulatory Compliance (法規遵循) 首頁: dell.com/ regulatory\_compliance。

程序

- 1 將攝影機纜線連接至攝影機模組。
- 2 將攝影機模組翻面。
- 3 將攝影機模組上的螺絲孔與顯示器前蓋上的螺絲孔對齊。
- 4 裝回將攝影機模組固定至顯示器前蓋的螺絲。
- 5 將鋁箔膠帶貼至攝影機模組和天線纜線。

### 後續必要作業

按照「裝回[後蓋」](#page-19-0)中程序的步驟 3 至步驟 5 操作。

# <span id="page-57-0"></span>卸下顯示器前蓋

△ 警告: 拆裝電腦內部元件之前,請先閱讀電腦隨附的安全資訊,並按[照拆裝](#page-6-0) [電腦內部元件之前](#page-6-0)中的步驟進行。拆裝電腦內部元件之後,請按[照拆裝電腦](#page-8-0) [內部元件之後](#page-8-0)中的指示操作。如需更多安全性最佳實務資訊,請參閱 Regulatory Compliance (法規遵循) 首頁: dell.com/ regulatory\_compliance。

## 事前準備作業

- 1 按照「卸[下後蓋](#page-15-0)」中程序的步驟 2 至步驟 4 操作。
- 2 卸[下電源狀態指示燈板](#page-25-0)。
- 3 卸[下喇叭](#page-27-0)。
- 4 卸[下無線網卡](#page-22-0)。
- 5 按照「卸[下主機板](#page-31-0)」中程序的步驟 1 至步驟 5 操作。
- 6 卸[下顯示器組件](#page-45-0)。
- 7 卸[下攝影機](#page-54-0)。
- 8 卸[下天線](#page-50-0)。

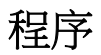

將顯示器前蓋抬起卸下。

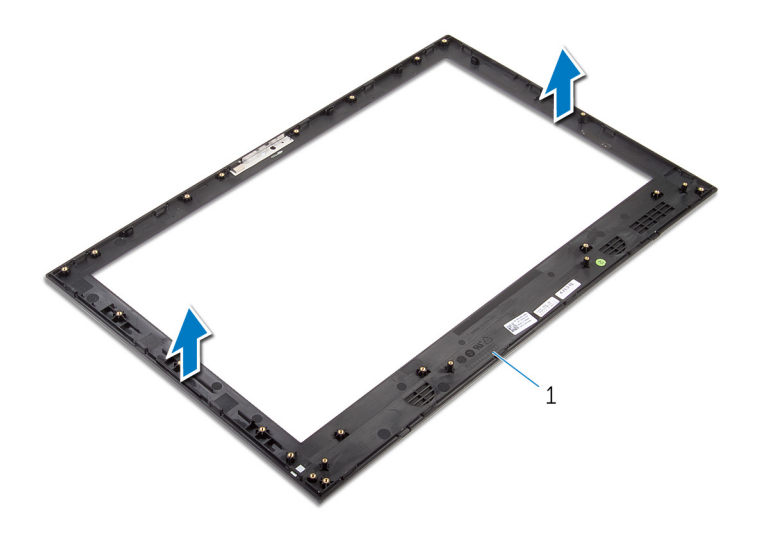

顯示器前蓋

# <span id="page-59-0"></span>裝回顯示器前蓋

△ 警告: 拆裝電腦內部元件之前,請先閱讀電腦隨附的安全資訊,並按[照拆裝](#page-6-0) [電腦內部元件之前](#page-6-0)中的步驟進行。拆裝電腦內部元件之後,請按[照拆裝電腦](#page-8-0) [內部元件之後](#page-8-0)中的指示操作。如需更多安全性最佳實務資訊,請參閱 Regulatory Compliance (法規遵循) 首頁: dell.com/ regulatory\_compliance。

### 程序

將顯示器前蓋置於平坦乾淨的表面上。

### 後續必要作業

- 1 裝回[天線。](#page-53-0)
- 2 裝回[攝影機](#page-56-0)。
- 3 裝回[顯示器組件](#page-49-0)。
- 4 按照「裝回[主機板](#page-34-0)」中程序的步驟 8 至步驟 13 操作。
- 5 裝[回無線網卡](#page-24-0)。
- 6 裝[回喇叭](#page-29-0)。
- 7 裝[回電源狀態指示燈板](#page-26-0)。
- 8 按照「裝[回後蓋](#page-19-0)」中程序的步驟 3 至步驟 5 操作。

# <span id="page-60-0"></span>更新 BIOS

當有可用更新或更換主機板時,可能需要更新 BIOS。若要更新 BIOS,請執行以 下作業:

- 1 開啟電腦。
- 2 移至 dell.com/support。
- 3 如果您有雷腦的服務標籤,請輸入雷腦的服務標籤然後按一下**提交**。 如果您沒有電腦的服務標籤,請按一下**偵測我的產品**以允許自動偵測電腦的 服務標籤。

■ 註: 如果無法自動偵測服務標籤, 請在產品類別之下選擇您的產品。

- 4 按一下取得驅動程式與下載項目。
- 5 按一下檢視所有驅動程式。
- 6 在作業系統下拉式清單中,選擇安裝在您電腦上的作業系統。
- 7 按一下 BIOS。
- 8 接一下下載檔案以下載您電腦最新版本的 BIOS。
- 9 在下一頁選擇單一檔案下載,然後按一下繼續。
- 10 儲存檔案,然後在下載完成後,導覽至您儲存 BIOS 更新檔的資料夾。
- 11 連接兩下 BIOS 更新檔案圖示,然後依照書面上的指示進行。

# <span id="page-61-0"></span>獲得幫助以及與 Dell 公司聯絡

### 自助資源

您可以透過下列線上自助資源取得 Dell 產品和服務的資訊和協助。

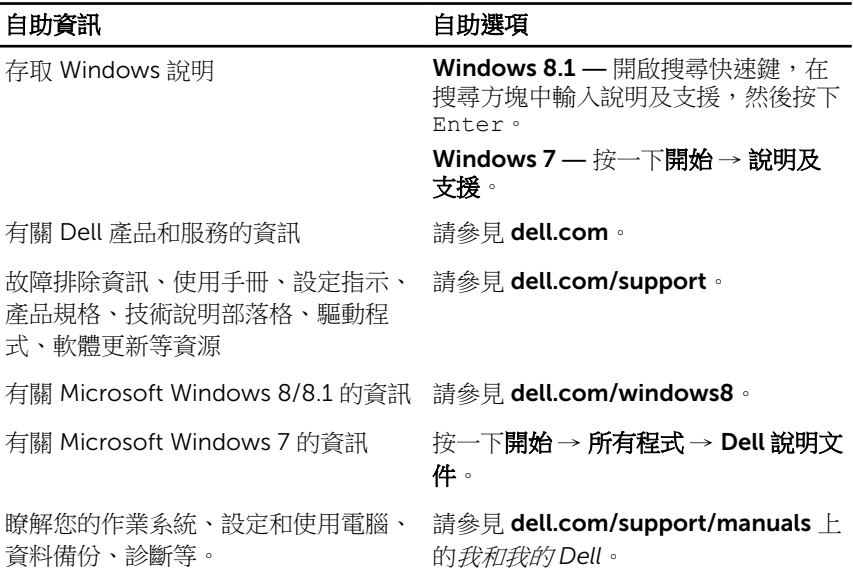

#### 與 Dell 公司聯絡

若因銷售、技術支援或客戶服務問題要與 Dell 聯絡,請參見 dell.com/ contactdell。

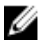

註: 服務的提供因國家/地區和產品而異,某些服務可能在您所在國家/地區 並未提供。

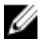

註: 如果無法連線網際網路,則可以在購買發票、包裝單、帳單或 Dell 產品 目錄中找到聯絡資訊。